Updated March 25, 2024

### TRAVEL APPLICATION

# Request

## HELPFUL HINTS

- Meals per diem within a travel request is an estimation of allowed reimbursement.
- If traveling to Washington DC, select *District of Columbia* from the state drop-down menu and enter *District of Columbia* in the city field.

#### **PROCEDURE**

To enter meals per diem, add an expense and select *Meals (Per Diem)* from the dropdown menu. The *destination* field will determine the amount calculated.

To determine meals per diem, click Calculate Amount button.

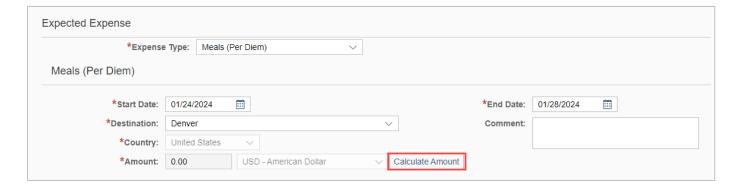

If the Calculate Amount button is not visible, collapse the Firefly left menu (click on three horizontal lines at top left) or reduce the browser zoom.

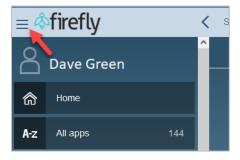

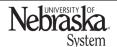

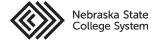

Updated March 25, 2024

A pop-up window appears. If desired, checkmark meals which are anticipated to be excluded. Click on *Refresh* to calculate all days/meals.

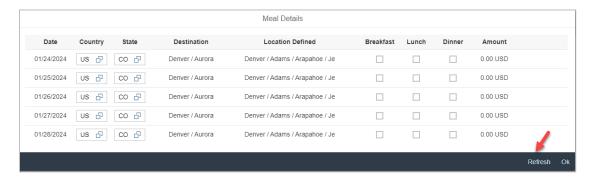

If a day/location needs to be changed (e.g., multiple stop trip), select  $\Box$  next to the State and search for the location.

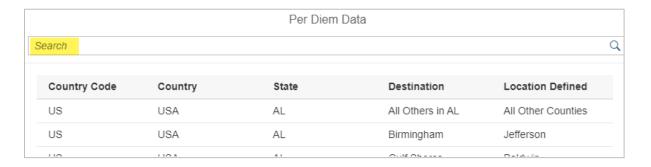

# Click OK to return to expense entry.

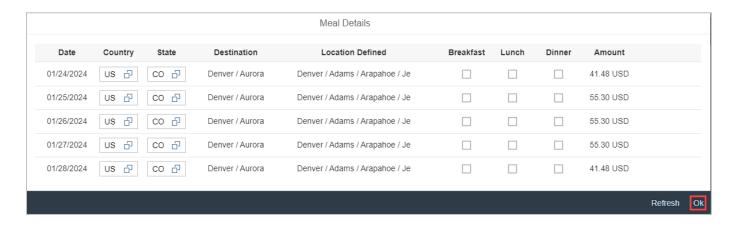

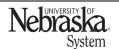

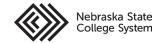

# **MEALS PER DIEM**

Updated March 25, 2024

The estimated amount will be entered in the expense line. Click

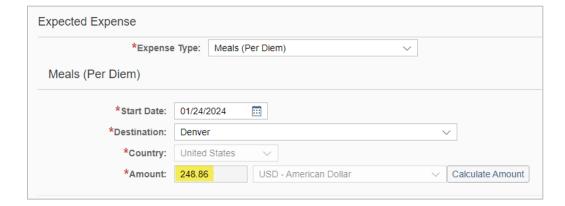

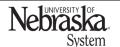

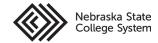